#### *Corso di Cartografia numerica e GIS/Laboratorio*

*Corso di Sistemi Informativi Geografici/Laboratorio GIS*

#### *A.A. 2016-17*

*Esercitazione n. 6*

# *1. In riferimento alla carta programmatica Tav. 23 (Regione Campania, Napoli), effettuare la vettorializzazione dell'informazione altimetrica nella zona del Castello di Cancello.*

Aprire il file raster in QGIS. L'informazione altimetrica è costituita dai punti quotati e dalle curve di livello.

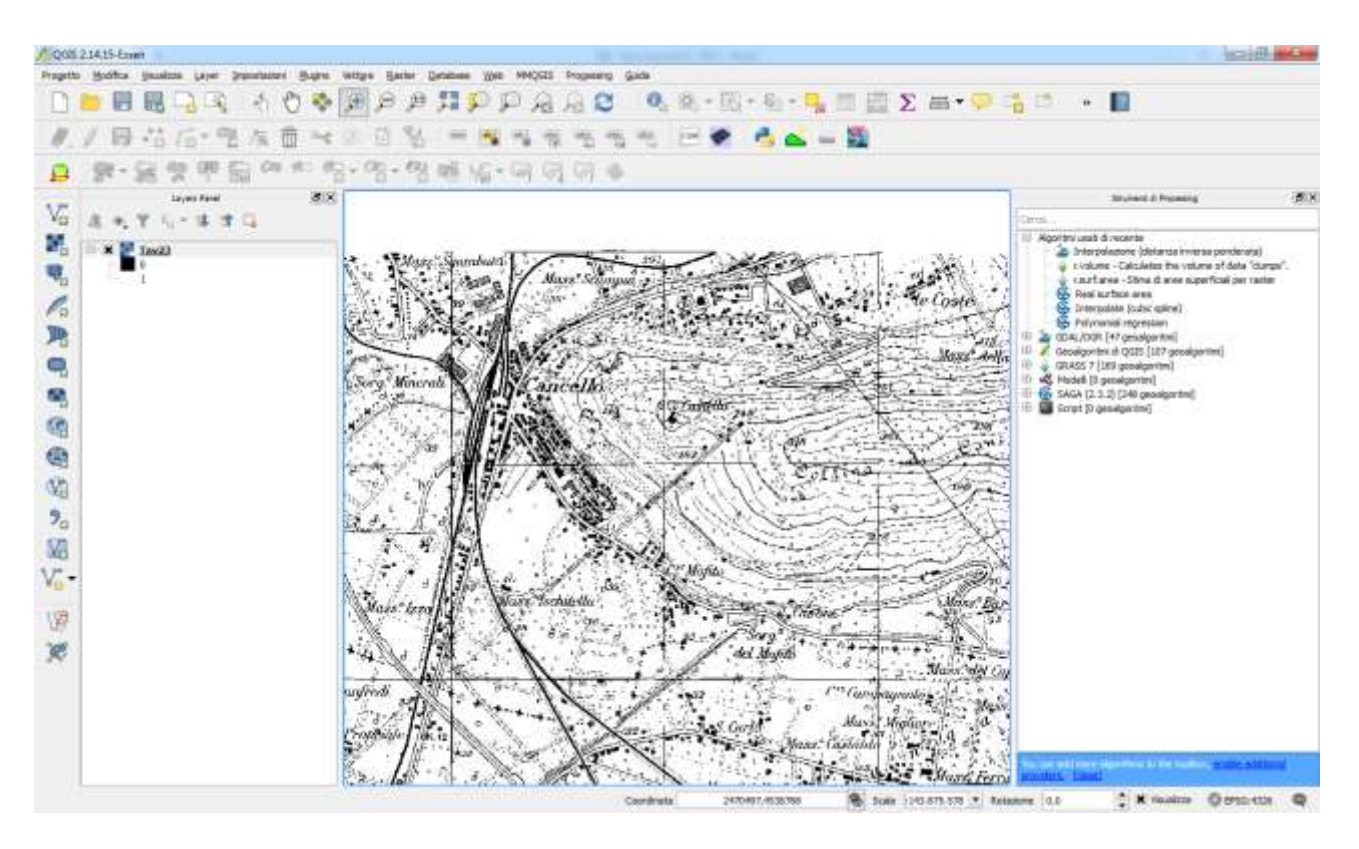

Creare un layer per i punti quotati e uno per le curve di livello. Ricordare che la carta è nelle coordinate Gauss-Boaga Roma 40. Prima effettuare la vettorializzazione, poi inserire una colonna (numero decimale di ampiezza 10 cifre, 2 cifre decimali), per ospitare le quote.

Ciascun punto ha la quota già indicata (esplicitata al metro), le curve di livello debbono essere interpretate: la scala nominale è 1:25.000, quindi le curve sono a passo altimetrico 25 m, le linee scure hanno una quota multipla di 100 m. Le quote per le curve di livello vanno dedotte dall'andamento del terreno (se va in salita o in discesa), partendo da punti quotati: se una curva spessa è vicina ad un punto quotato pari a 286 m, è deducibile che essa è a quota 300 (il numero multiplo di 100 più vicino a 286); se una curva è sottile ed è vicina ad un punto quotato pari a 278 m, essa è a quota 275 m (il numero multiplo di 25 più vicino a 278 m).

#### *2. Con i file ricavati dall'esercizio precedente, costruire un modello TIN.*

**1.** Aprire in QGIS i file vettoriali (punti e polilinee) per la costruzione del TIN. Nella tabella degli attributi dei file è presente il campo con le quote.

2. Assicurarsi che sia caricato il Plugin Interpolazione Nella barra dei menù selezionare Raster→Interpolazione→Interpolazione, si apre la seguente finestra:

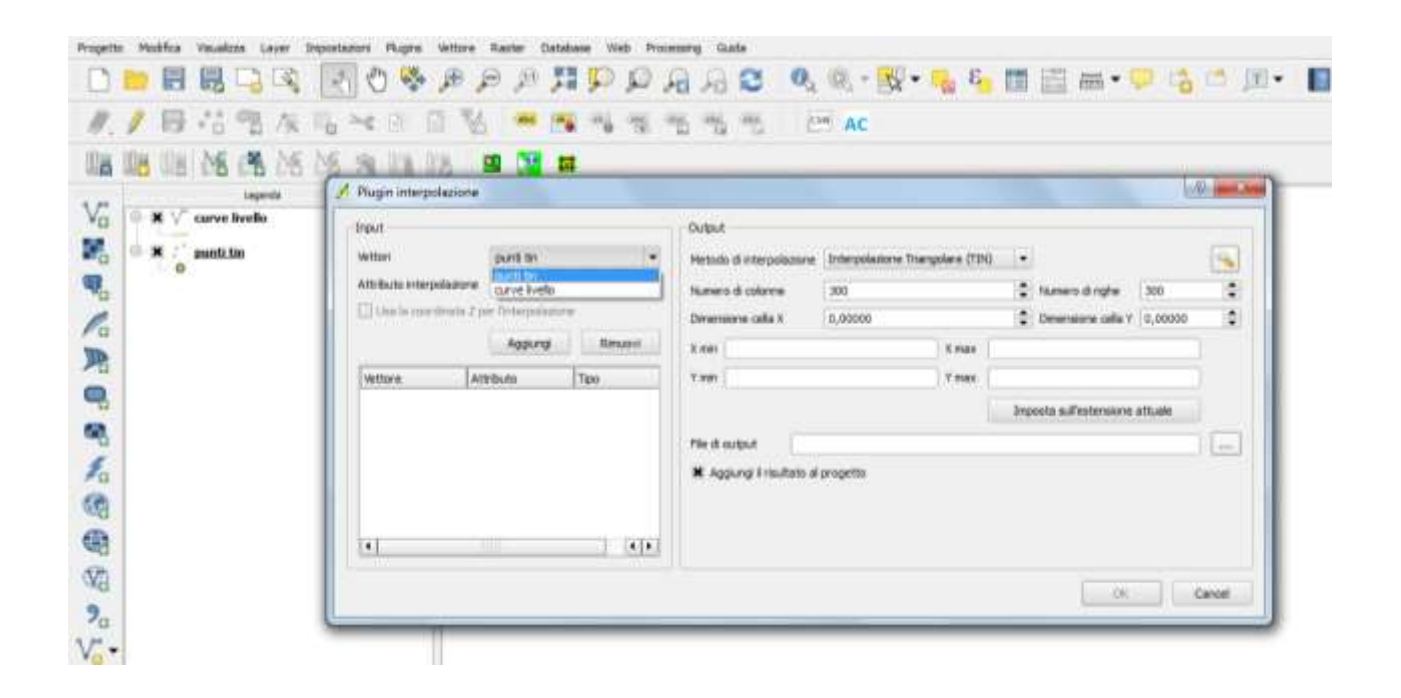

**Vettori**: selezionare i file vettoriali (uno alla volta).

**Attributo interpolazione**: selezionare il campo relativo alle quote e cliccare su "Aggiungi".

**Metodo di interpolazione**: selezionare "Interpolazione Triangolare" e cliccare sul tasto . Si apre la seguente finestra:

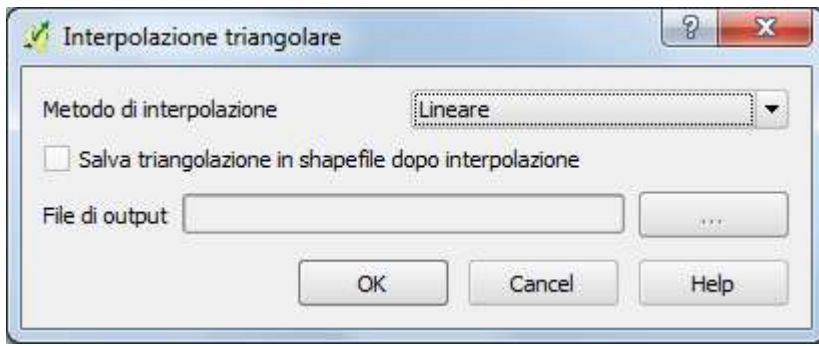

In corrispondenza di "Metodo di interpolazione" selezionare "Lineare". Quindi spuntare la casella relativa a "Salva triangolazione in shapefile dopo interpolazione". Infine stabilire nome del file e directory per l'output e cliccare su OK.

**File di output**: stabilire nome e directory per l'output.

Cliccare su OK.

QGIS restituisce l'equivalente raster. Per visualizzare il modello vettoriale richiamare lo shapefile con cui è stato precedentemente salvato.

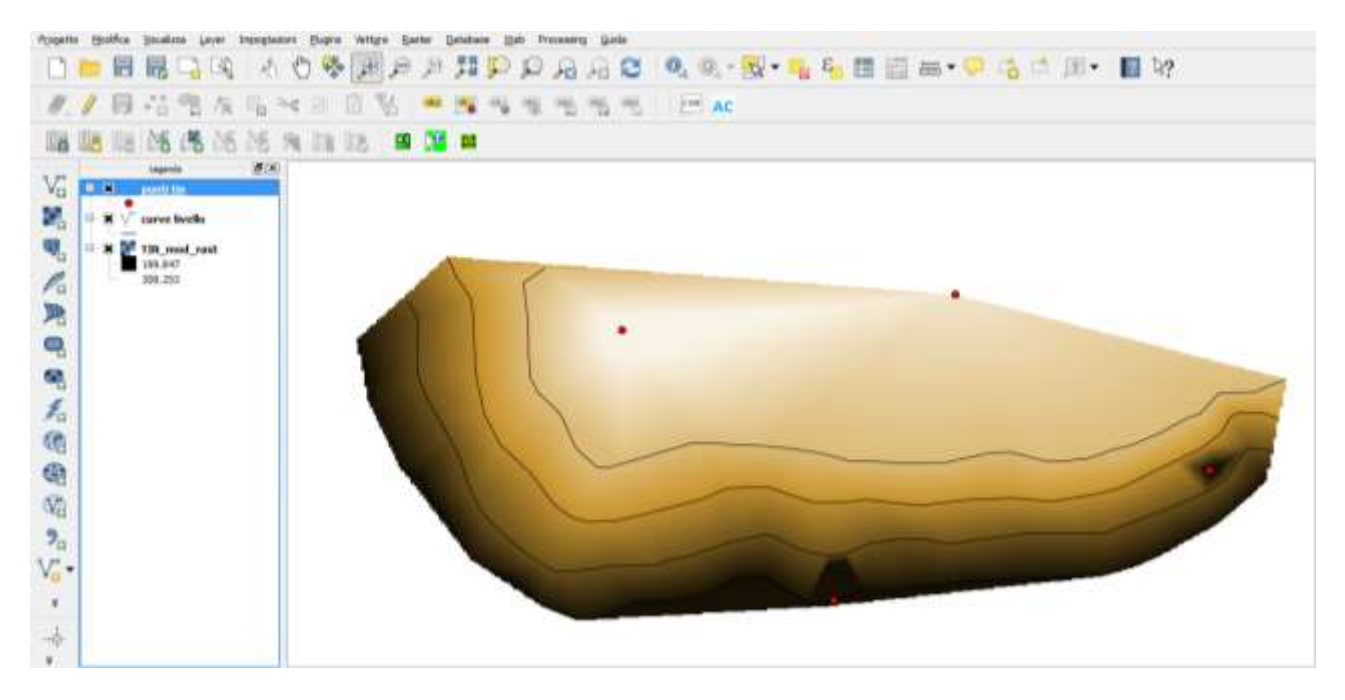

*Modello raster, con punti e curve di livello utilizzate per l'interpolazione in questa esemplificazione*

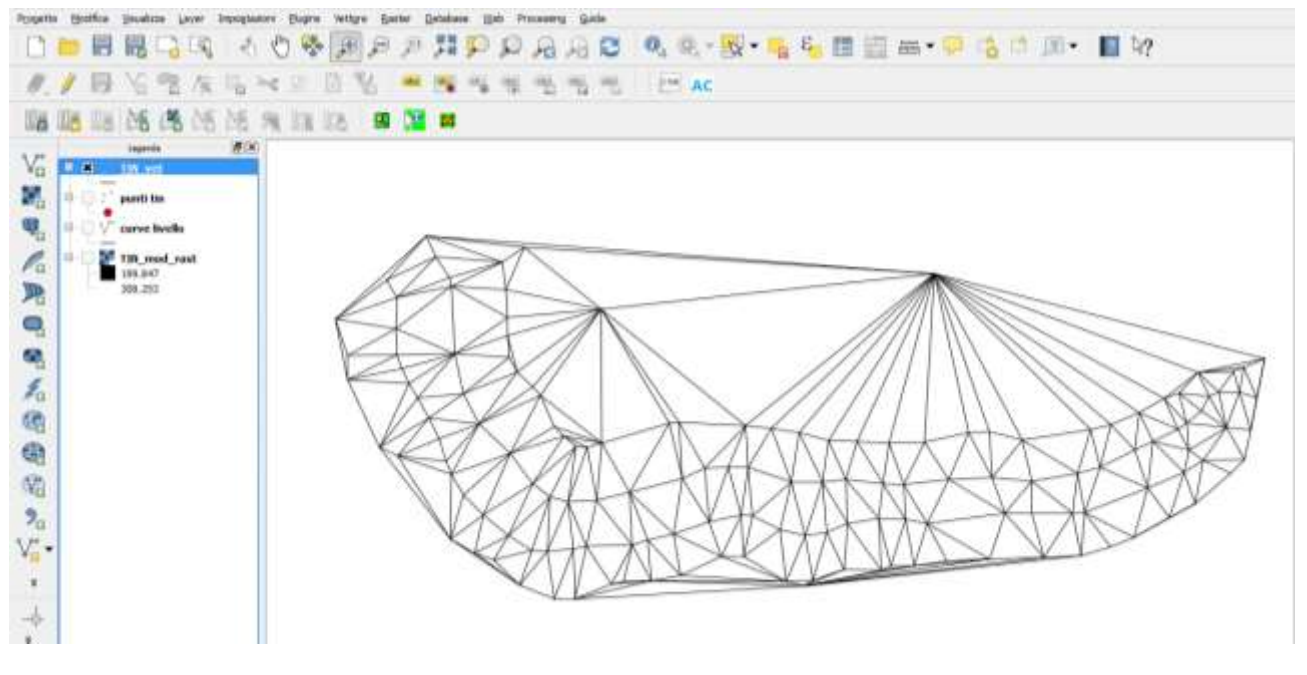

*Modello vettoriale TIN*

# *3. Calcolare l'Area del modello realizzato con l'esercizio 2.*

3.a. Generare un'immagine con la stessa estensione e risoluzione del DTM, ma che abbia tutti i pixel con lo stesso valore. Per fare ciò, selezionare dalla barra dei menù *Raster*→*Calcolatore raster*, moltiplicare il TIN raster per 0 (zero).

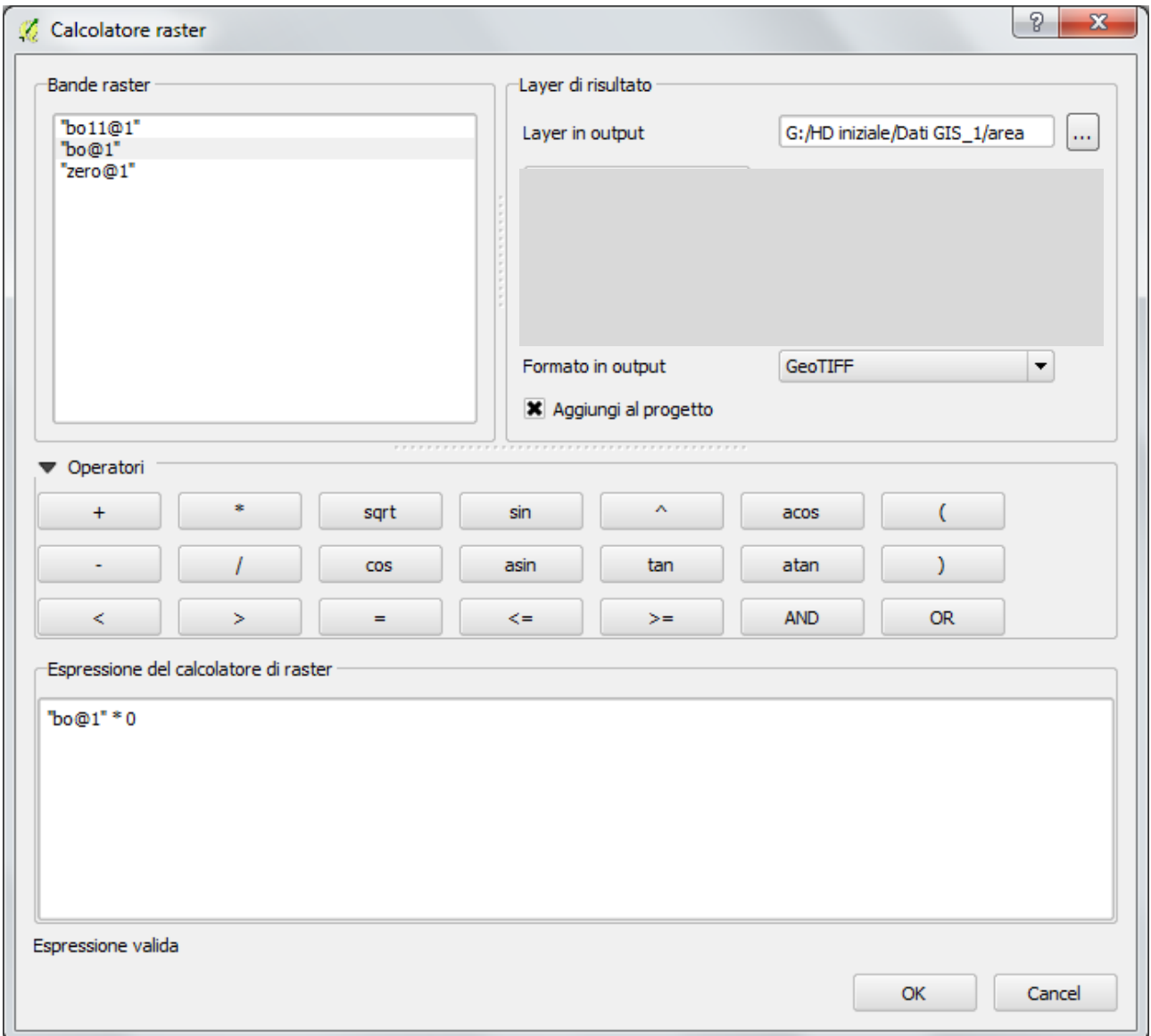

Il risultato è un raster in cui ciascun numero ha DN=0.

3.b. Costruire un poligono con estensione pari a quella del DTM.

Selezionare dalla barra dei menù *Raster*→*Conversione*→*Poligonizzazione (da raster a vettore)*:

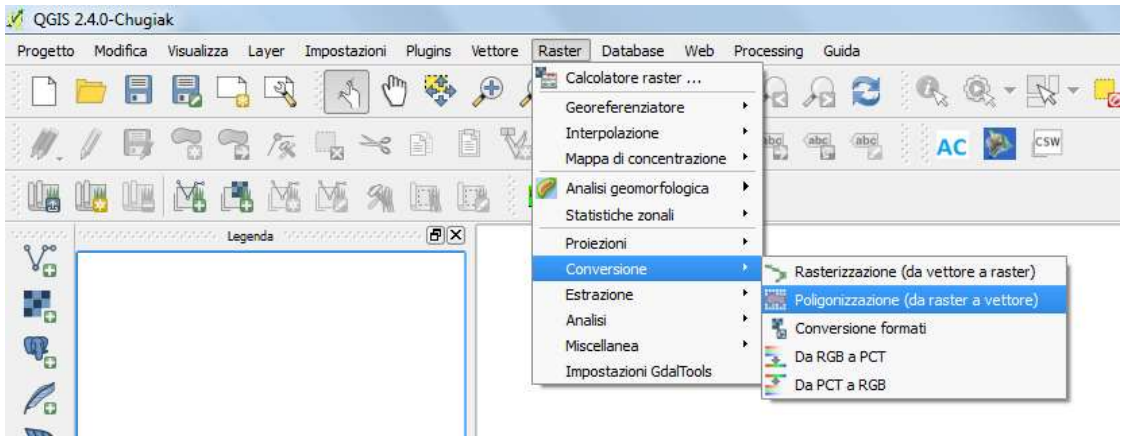

e convertire da raster a vettoriale, l'immagine i cui pixel hanno DN=0 (Digital number nullo).

3.c. Calcolo dell'area del TIN con la statistica zonale.

Selezionare della barra dei menù Raster→Statistiche zonali:

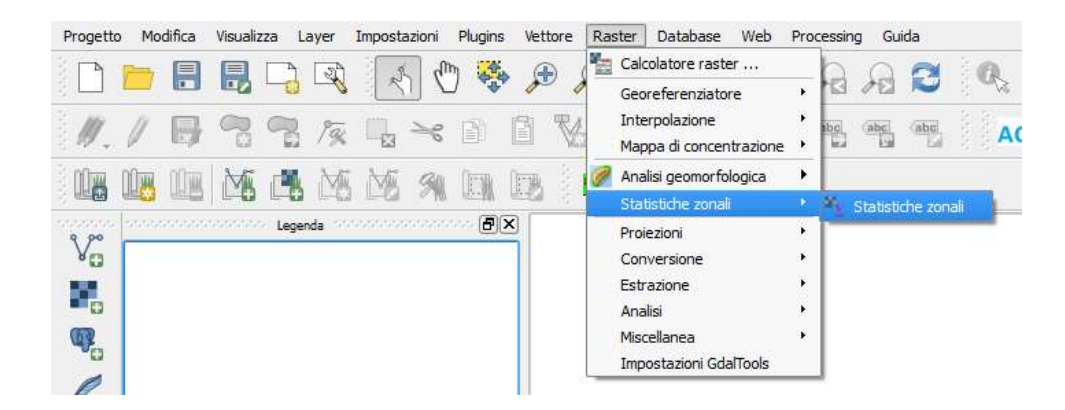

#### Si apre la seguente finestra:

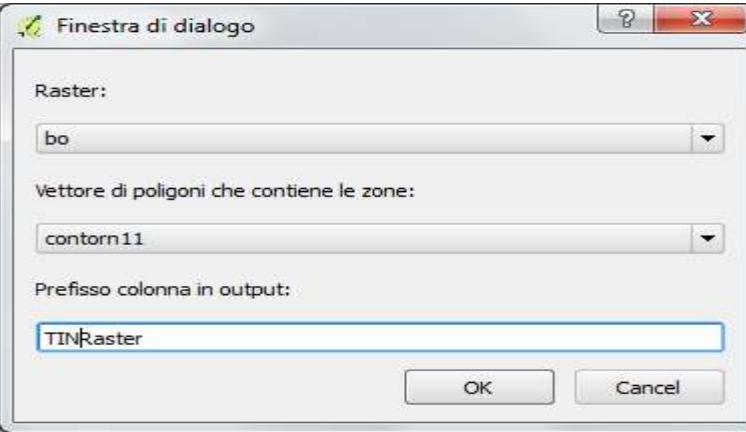

**Raster**: selezionare il raster generato al passo 3.a.

**Vettore di poligoni che contiene le zone**: selezionare il poligono costruito al passo 3.b.

Cliccare su OK.

Posizionare il puntatore sul nome dello shape relativo al poligono nella "Legenda", quindi cliccare con il tasto destro del mouse e selezionare "Apri tabella attributi". Nella tabella degli attributi, il campo "count" contiene il numero totale dei pixel contenuti nel DTM. Sapendo quanto è grande il pixel (ad esempio 20 m x 20 m, per cui 400 mq), si ottiene l'area moltiplicando il numero dei pixel x l'area del singolo pixel.

# *4. Calcolare il volume del modello realizzato con l'esercizio 2.*

Procedere come nell'esercizio 3 per trovare quanti pixel formano il DTM.

Per il calcolo del volume, selezionare dalla barra dei menù *Raster*→*Calcolatore raster*, ed inserire la seguente espressione:

(DTM - quota minima)\*superficie del singolo pixel

dove

DTM = file raster relativo al DTM.

quota minima = valore di Z minimo nel DTM.

superficie del singolo pixel = superficie occupata dal singolo pixel (se il pixel è 20 m x 20 m, tale area è pari a 400 mq.

In tal modo si ottiene un raster (qui denominato raster volume) che per ogni pixel immagazzina come DN il volume che il pixel stesso delimita sotto di sè.

Selezionare della barra dei menù *Raster*→*Statistiche zonali*:

**Raster**: selezionare il raster generato precedentemente (cioè raster volume).

**Vettore di poligoni che contiene le zone**: selezionare il poligono costruito al passo 3.b (cioè il contorno del DTM).

Cliccare su OK.

Posizionare il puntatore sul nome dello shape relativo al poligono nella "Legenda", quindi cliccare con il tasto destro del mouse e selezionare "Apri tabella attributi". Nella tabella degli attributi, il campo "sum" contiene il valore del volume totale:

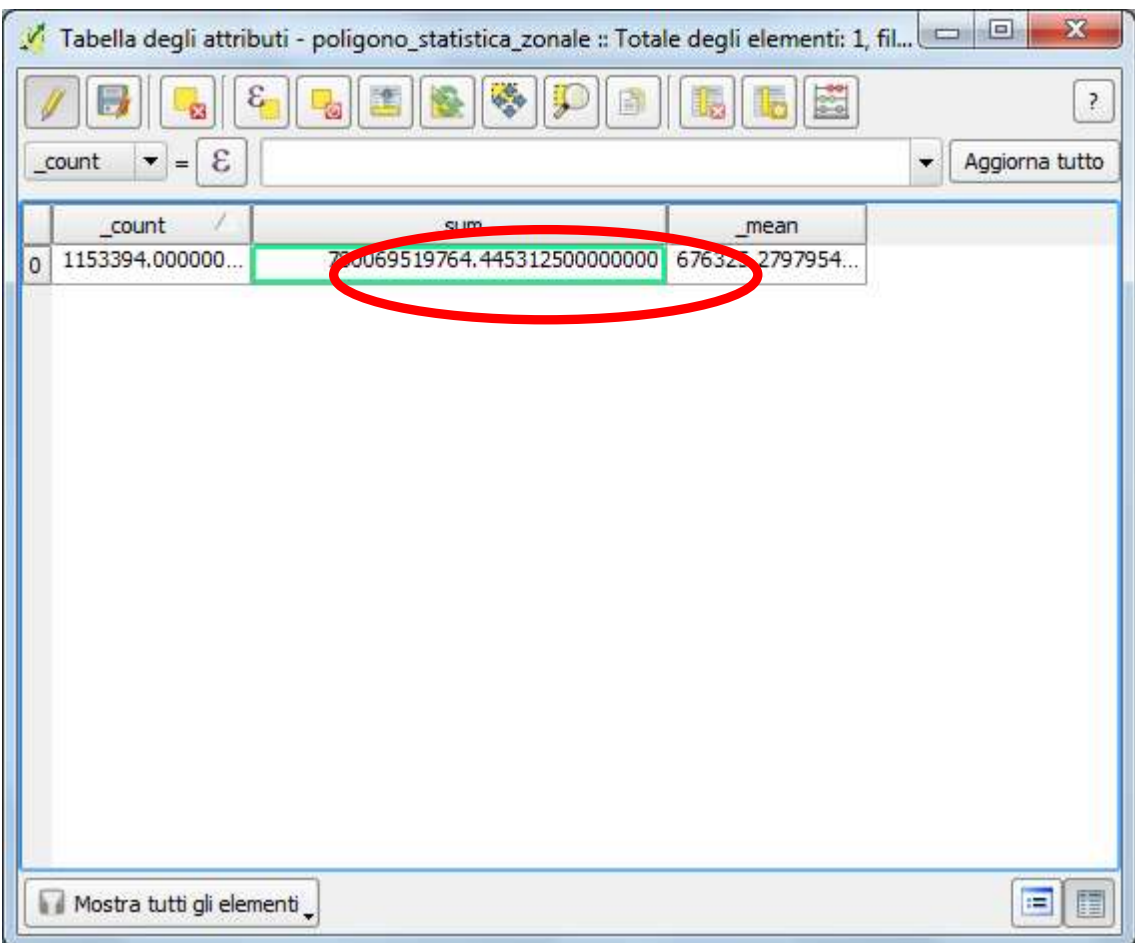

# *5. Trovare la quota che il DTM fornisce nel punto di coordinate E = 2472739 m, N = 4538005 m.*

Creare uno shapefile nel sistema di coordinate del raster (Gauss-Boaga Roma 40).

Inserire il punto indicato. Effettuare lo zoom sul punto, selezionare nella legenda laterale (browser) il file da interrogare (cioè il DTM) e utilizzando il comando *informazioni elementi* (click sull'icona e con questo comando portarsi sul punto vector) click sul punto per chiedere la quota (compare a lato, a sinistra),

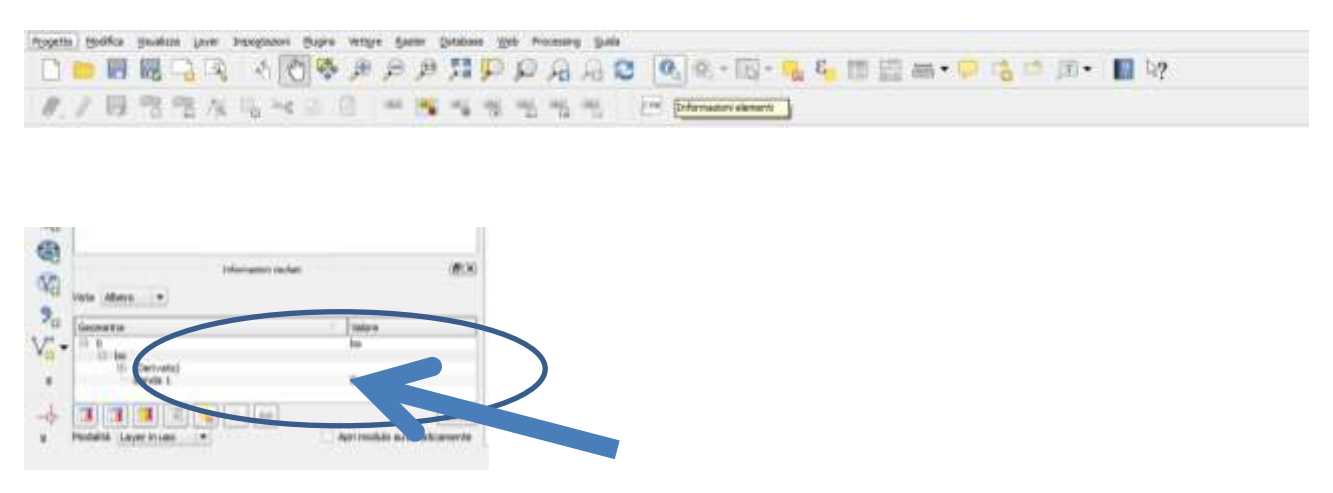